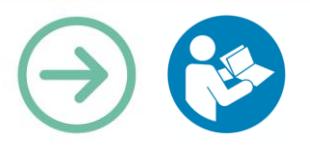

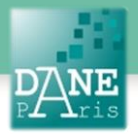

**Collection FORMATICE: Fiche pédagogique** Créer des évaluations instantanées formatives, originales et ludiques avec KAHOOT !

# **Objectif pédagogique visé**

Doper la motivation et l'investissement des élèves grâce à l'aspect ludique

Permettre à tous les élèves de participer simultanément grâce au procédé de vote en direct

Améliorer l'intérêt des élèves pour la correction par une alternance vote-correction rapide

Valoriser les réussites d'élèves tout en gardant anonymes les réponses / résultats de l'évaluation

# **Description**

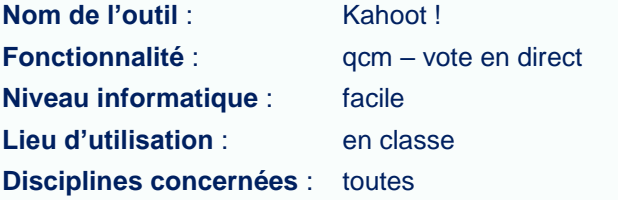

# **Matériel nécessaire**

#### **Pour le professeur :**

- Un ordinateur connecté à internet pour la création du quiz.
- Un ordinateur vidéo-projeté pour la diffusion du quiz en classe.

#### **Pour les élèves au choix :**

- des Smartphones avec connexion internet,
- des tablettes en wifi.
- des ordinateurs connectés

## **Préparation en amont**

- Faire installer sur les tablettes ou smartphones l'application Kahoot !
- Le professeur doit se créer un compte sur le site https://getkahoot.com/ Il lui sera demandé un mail, un pseudo ainsi qu'un mot de passe de son choix.

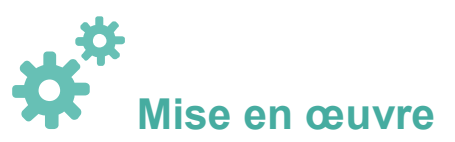

### **Avant la séance :**

- Une fois connecté sur le site :
	- On crée un nouveau quiz

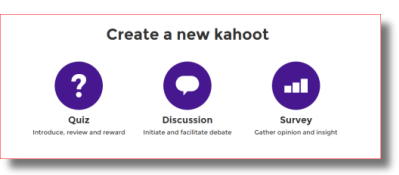

### • On complète le formulaire de description du quiz

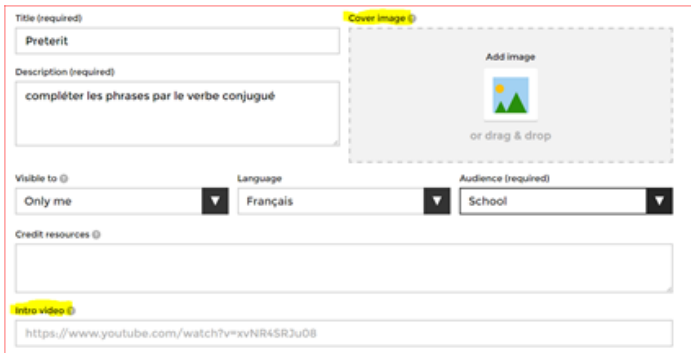

Il est possible d'illustrer le questionnaire par une image et même de le faire précéder d'une vidéo sur laquelle il porterait.

Si vous choisissez de rendre le quiz visible par tous, il sera publié au catalogue des quiz publics que tout le monde peut voir et réutiliser

Autant que nécessaire, on rajoute des questions (on pourra en modifier l'ordre plus tard)

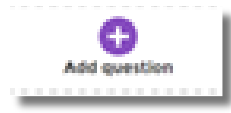

Pour chacune d'elle, on tape la question, on détermine le temps que l'on souhaite laisser aux élèves pour répondre et si besoin on insère une image préalablement enregistrée sur son ordinateur.

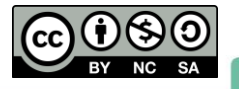

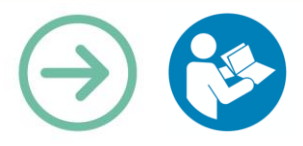

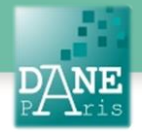

Puis on tape entre 2 et 4 réponses qui seront proposées aux élèves lors du quiz (en indiquant laquelle ou lesquelles sont justes)

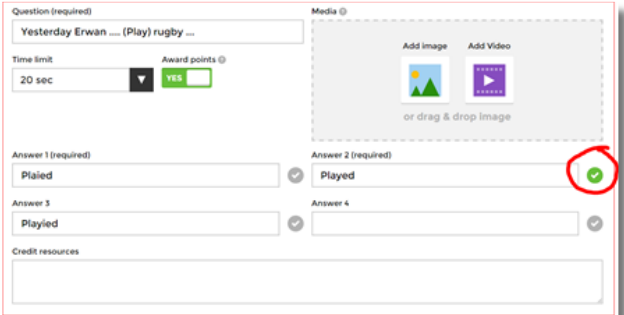

Après avoir vérifié si l'on souhaite modifier l'ordre des questions ou le temps imparti, on sauvegarde son quiz. Il est alors possible de le partager avec un collègue (à condition de connaitre son pseudo sur Kahoot).

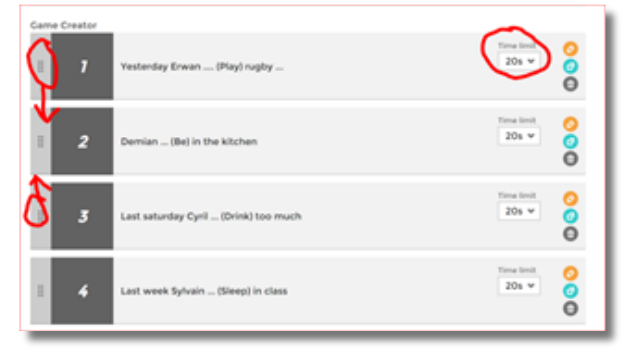

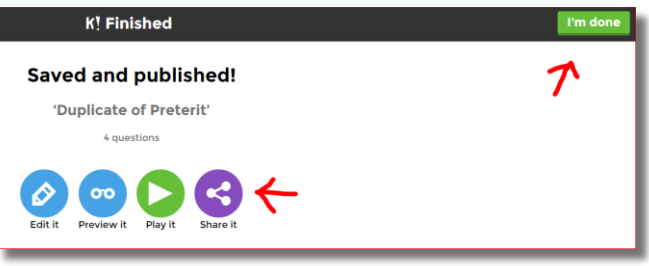

### **Pendant la séance :**

Le professeur se connecte à son compte Kahoot, choisit le quiz dans la rubrique « My Kahoots » et clique sur « Play ». Il affiche son écran sur le vidéoprojecteur.

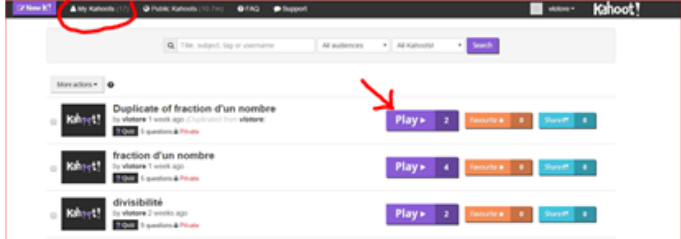

Il n'y a ensuite plus qu'à choisir entre un mode de jeu individuel ou par équipe et éventuellement modifier les options de jeu (notamment le fait de faire apparaitre l'ordre des réponses au hasard).

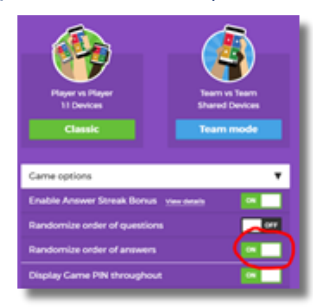

Les élèves lancent sur leur smartphone ou leur tablette l'application « Kahoot ! ». (sur ordinateur, se rendre sur le site [https://kahoot.it\)](https://kahoot.it/)

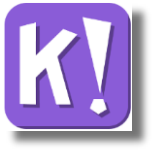

Les élèves saisissent le code pin qui est automatiquement généré et vidéo-projeté au tableau, puis tape eux-mêmes leur prénom. Un point fort de Kahoot ! est l'identification des élèves qui se fait sans compte (pas de mot de passe oublié !)

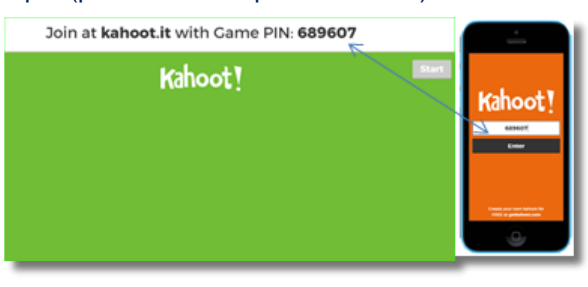

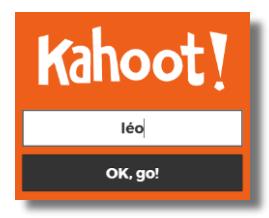

La liste des élèves apparait à l'écran Si un des élèves met un surnom inapproprié, il suffit de cliquer dessus pour obliger l'élève à se reconnecter avec un autre nom.

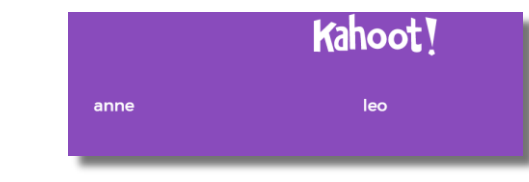

Le jeu est lancé !

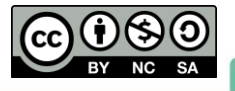

Académie de Paris | DANE | Collection FORMATICE | Evaluation avec Kahoot !| avril. 2017

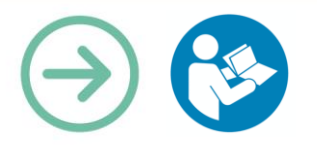

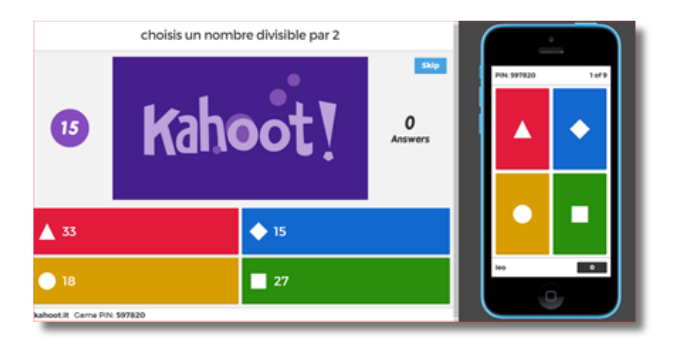

Les élèves répondent. (Si tous les élèves ont répondu, le chrono s'arrête immédiatement mettant fin à la question)

Le professeur commente les résultats.

Si besoin on peut revoir l'image lors de la correction.

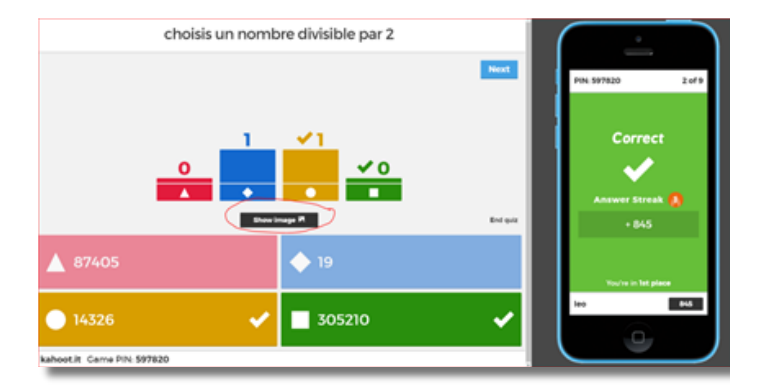

Après chaque question, on voit le classement mis à jour des 5 premiers. Chaque question rapporte jusqu'à 1000 points selon la rapidité de la réponse (possibilité de désactiver le système de points lors de la création du questionnaire).

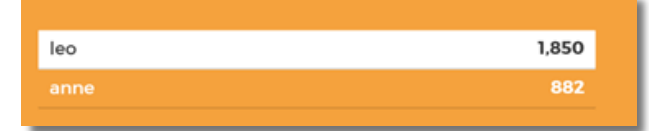

# **Scénarios pédagogiques**

Les élèves répondent seuls, le formulaire de résultats est alors tout à fait exploitable

Les élèves peuvent répondre en groupe de 3 ou 4. On pourra alors poser des questions plus difficiles qui demandent de la concertation et laisser jusqu'à 2 minutes par question.

Dans le cas d'une tablette pour 2 élèves, on peut envisager de faire passer l'évaluation aux élèves qui sont prêts, laissant les autres assister aux corrections. Puis faire une deuxième séance pour les élèves restants.

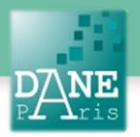

On pourra alors prévoir un second questionnaire en dupliquant le premier et en le modifiant légèrement.

Faire créer des comptes Kahoot ! aux élèves (voir données personnelles) et leur faire créer un quiz sur un thème donné (nécessitant éventuellement des recherches) et faire jouer la classe sur le ou les meilleurs quiz créés dans la classe.

#### **En EMC :**

Avec des élèves de 3<sup>e</sup>, on peut travailler sur les symboles de la République, en créant un questionnaire Kahoot ! à partir d'une vidéo de la chaine parlementaire :

<https://www.youtube.com/watch?v=0MYKe9G3tyQ>

En fin de séquence, le professeur pourra relancer le questionnaire Kahoot ! pour voir si tous les élèves ont assimilé ces symboles.

#### **En mathématiques : Activités Flash**

Dans tous les livres de mathématiques, il existe des exercices destinés à être traités « à l'oral » ou en activité rapide. Cela permet en général une évaluation instantanée du cours qui vient d'être mené. Avec l'application Kahoot !, on peut prendre ces exercices en photo et les intégrer à un questionnaire. Ainsi, on a un retour immédiat sur la compréhension de tous les élèves, et on peut remédier en direct aux difficultés de compréhension rencontrées.

#### **Mots-Clés**

QCM, interactivité, kahoot, évaluation, diagnostique, formative,

### **Pour aller plus loin**

Site internet : [Create Kahoot.it](https://create.kahoot.it/) pour créer [kahoot.com](https://kahoot.com/) pour participer

#### **Données personnelles**

La création d'un compte est nécessaire pour créer un kahoot ! (pas pour jouer). L'application collecte, dans ce cas, des données personnelles.

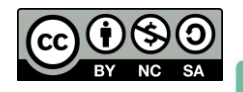